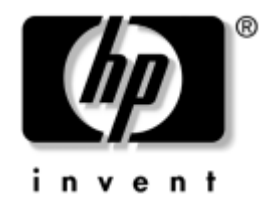

# **Guía de comunicaciones por red e Internet**

Ordenadores de escritorio para empresas

Número de referencia del documento: 312968-071

#### **Febrero 2003**

En esta guía encontrará definiciones e instrucciones sobre el uso de las funciones del Controlador de interfaz de red (NIC) preinstaladas en determinados modelos. También proporciona información sobre Proveedores de servicios de Internet (ISP) y solución de problemas de acceso a Internet.

© 2002 Hewlett-Packard Company © 2002 Hewlett-Packard Development Company, L.P.

HP, Hewlett Packard, y el logotipo de Hewlett-Packard son marcas comerciales de Hewlett-Packard Company en los Estados Unidos y en otros países.

Compaq y el logotipo de Compaq son marcas comerciales de Hewlett-Packard Development Company, L.P. en los Estados Unidos y en otros países.

Microsoft y Windows son marcas comerciales de Microsoft Corporation en los Estados Unidos y en otros países.

Todos los nombres de otros productos mencionados en este documento son marcas comerciales de sus respectivas empresas.

Hewlett-Packard Company no se hace responsable de las omisiones ni de los errores técnicos o de edición que pueda contener este documento ni de los daños, fortuitos o consecuentes, relacionados con la instalación, rendimiento o uso de este material. La información contenida en este documento se proporciona "como está", sin garantía de ningún tipo, incluyendo pero sin limitarse a, las garantías implícitas de comerciabilidad e idoneidad para un propósito determinado y está sujeta a modificaciones sin previo aviso. Las garantías para los productos de HP están estipuladas en las declaraciones expresas de garantía limitada que acompañan a dichos productos. La información contenida en este documento no debe interpretarse como una garantía adicional.

Este documento contiene información propietaria protegida por copyright. Ninguna parte de este documento puede ser fotocopiada, reproducida ni traducida a otro idioma sin el consentimiento previo y por escrito de Hewlett-Packard Company.

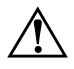

Å **ADVERTENCIA:** Cuando el texto aparece de este modo, significa que si no se siguen las instrucciones pueden producirse lesiones físicas e incluso la muerte.

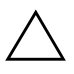

**PRECAUCIÓN:** Cuando el texto aparece de este modo, significa que si no se siguen las indicaciones se puede dañar el equipo o perder información.

**Guía de comunicaciones por red e Internet**

Ordenadores de escritorio para empresas

Primera edición (Febrero 2003) Número de referencia del documento: 312968-071

# **Contenido**

### **[1](#page-3-0) [Comunicaciones por red](#page-3-1)**

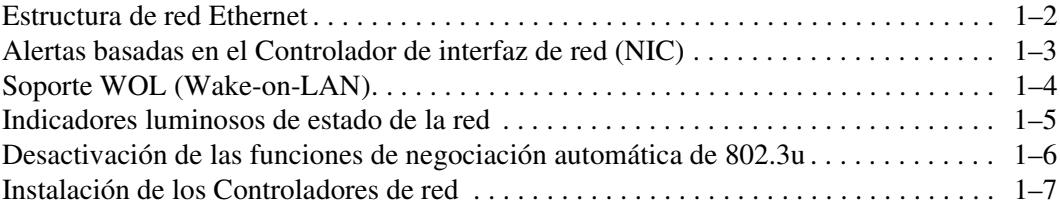

### **[2](#page-11-0) [Comunicaciones por Internet](#page-11-1)**

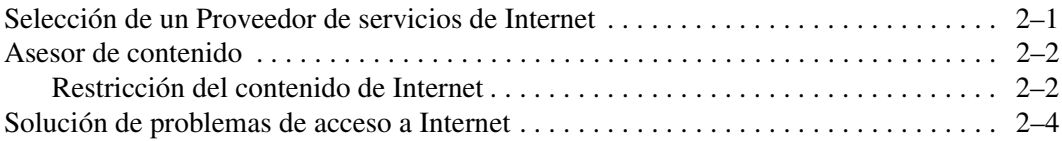

**1**

# **Comunicaciones por red**

<span id="page-3-1"></span><span id="page-3-0"></span>En esta sección se tratan los temas siguientes:

- Estructura de red Ethernet
- Alertas basadas en el Controlador de interfaz de red (NIC)
- Soporte WOL (Wake-on-LAN)
- Indicadores luminosos de estado de la red
- Desactivación de las funciones de detección automática
- Instalación de los controladores de red

Esta sección ofrece información sobre las redes Ethernet, los conectores de hardware y los controladores de dispositivos de software que permiten el acceso a una red Ethernet. El acceso a una red de ordenadores aumenta inmediatamente su potencial productivo. Una vez que la conexión en red está activa, puede compartir recursos como impresoras, intercambiar información entre ordenadores y ejecutar programas de software comunes.

El equipo se entrega preparado para red, lo cual significa que tiene un controlador de red incorporado y controladores de dispositivos de red ya cargados en el disco duro. El equipo ya está listo para conectarse en red.

## <span id="page-4-0"></span>**Estructura de red Ethernet**

Todas las redes Ethernet incluyen alguna combinación de los siguientes elementos:

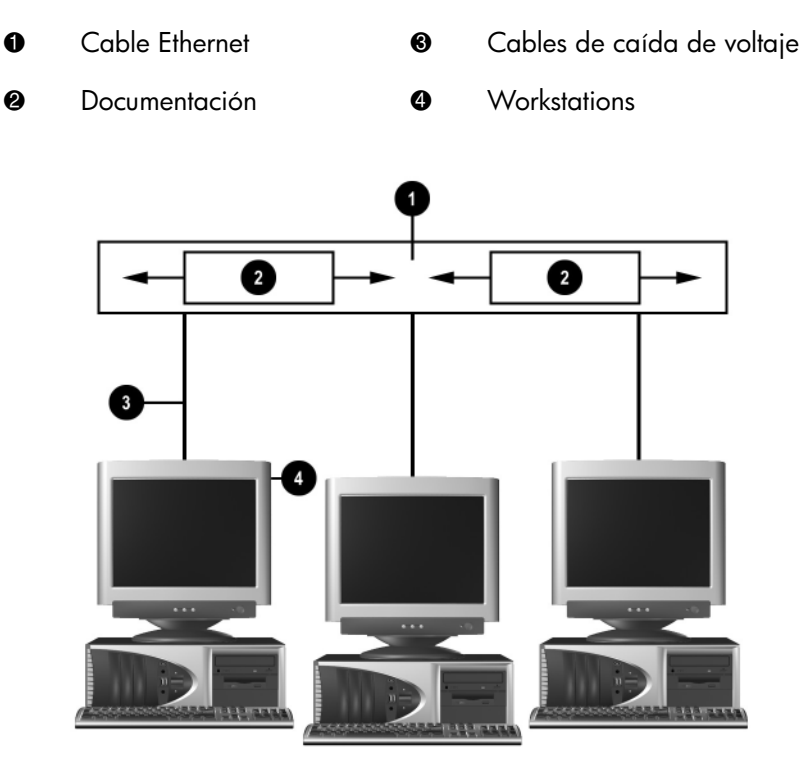

*Estructura de red Ethernet*

Consulte la Guía de referencia del hardware para identificar el conector de red y las instrucciones de conexión.

## <span id="page-5-0"></span>**Alertas basadas en el Controlador de interfaz de red (NIC)**

Algunos Controladores de interfaz de red (NIC) tienen funciones de alerta que permiten al administrador del sistema controlar el sistema de forma remota a través de la red. El equipo puede enviar alertas del hardware y del sistema operativo a través de la red en los casos siguientes: antes de que el sistema operativo esté cargado, mientras éste se esté cargando, cuando el equipo se encuentre en estados de bajo consumo de energía y cuando esté apagado. Según el modelo de Controlador de interfaz de red (NIC), las alertas pueden ser de los siguientes tipos:

- El BIOS del sistema no responde
- El sistema operativo no responde
- No se encuentra el procesador
- Se ha sobrepasado la temperatura de funcionamiento
- Se ha producido una intrusión en el chasis
- Watchdog
- Supervisión de la actividad

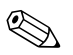

✎ Los Controladores de interfaz de red con funciones de alerta cumplen con la especificación ASF 1.0 (Formato estándar de alertas). Los eventos RMCP no son admitidos debido a la falta de seguridad de la especificación ASF 1.0.

Las alertas basadas en el controlador de interfaz de red se activan y configuran mediante la instalación de agentes ASF 1.0 para el NIC que se está utilizando. Están disponibles en [http://www.hp.com](http://www.compaq.com). Las alertas ASF también se pueden activar y configurar con DMI o CIM.

## <span id="page-6-0"></span>**Soporte WOL (Wake-on-LAN)**

El soporte WOL se puede activar y desactivar en Windows 2000 y Windows XP.

Para activar o desactivar el soporte WOL:

#### *Windows 2000*

- 1. Seleccione **Inicio > Configuración > Panel de control**.
- 2. Haga doble clic en **Conexiones de red y de acceso telefónico**.
- 3. Haga doble clic en **Conexión de área local**.
- 4. Haga clic en **Propiedades**.
- 5. Haga clic en **Configurar**.
- 6. Haga clic en la pestaña **Administración de energía**, seleccione o elimine la marca de selección de la casilla de verificación para **Permitir a este dispositivo reactivar el equipo**.

#### *Windows XP*

- 1. Seleccione **Inicio > Panel de control**.
- 2. Haga doble clic en **Conexiones de red**.
- 3. Haga doble clic en **Conexión de área local**.
- 4. Haga clic en **Propiedades**.
- 5. Haga clic en **Configurar**.
- 6. Haga clic en la pestaña **Administración de energía**, seleccione o elimine la marca de selección de la casilla de verificación para **Permitir a este dispositivo reactivar el equipo**.

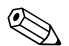

Para obtener más información sobre el soporte WOL (Wake-On-LAN), consulte la publicación en línea *Guía de Desktop Management* o la publicación *Guía de administradores de gestión remota*. La *Guía de administradores de gestión remota* se incluye con las utilidades para la configuración de gestión remota y está disponible en el CD *Software de soporte* o en la página Web [http://www.compaq.com.](http://www.compaq.com)

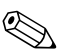

✎ Para obtener más información sobre el filtrado de eventos WOL no deseados, consulte la documentación adicional que acompaña a la utilidad de configuración y de diagnósticos avanzados del Controlador de interfaz de red (NIC).

## <span id="page-7-0"></span>**Indicadores luminosos de estado de la red**

Los Controladores de interfaz de red Ethernet incluyen indicadores luminosos de estado de la red:

- Indicador luminoso de enlace: Se enciende cuando el sistema está conectado físicamente a una red activa.
- Indicador luminoso de actividad: Se enciende cuando el ordenador detecta actividad en la red. Si el sistema está conectado a una red con gran actividad, el indicador luminoso de actividad permanecerá encendido la mayor parte del tiempo.
- Indicador luminoso de velocidad de funcionamiento: Se enciende durante el funcionamiento a 1.000 Mbps o 100 Mbps. El color del indicador identifica la velocidad de funcionamiento.

Algunos Controladores de interfaz de red (NIC) sólo incluyen dos indicadores luminosos de estado de red, uno de los cuales se enciende para indicar un enlace y parpadea para indicar actividad, mientras que el otro sirve para indicar que el equipo está funcionando a 1.000 Mbps o 100 Mbps. El Controlador de interfaz de red (NIC) integrado tiene dos indicadores luminosos de estado de red en el conector NIC:

- Indicador luminoso de enlace/actividad: se enciende en verde cuando el equipo está conectado físicamente a la red y parpadea para indicar actividad en ésta.
- Indicador luminoso de velocidad de funcionamiento: se enciende en verde cuando el funcionamiento es a 1.000 Mbps, amarillo cuando funciona a 100 Mbps, y no se enciende cuando funciona a 10 Mbps.

# <span id="page-8-0"></span>**Desactivación de las funciones de negociación automática de 802.3u**

Los Controladores de interfaz de red (NIC) de negociación automática determinan la velocidad máxima de funcionamiento y la capacidad dúplex de la red que se haya conectado y se configuran según la combinación común más alta de ambas. El equipo inicia la negociación automática cuando accede a un vínculo de red válido o cuando el controlador de la tarjeta de interfaz de red (NIC) está cargado.

Además de determinar la velocidad de funcionamiento de la red, el equipo también determina si se admite la capacidad dúplex completa. Los sistemas con capacidad dúplex completa transmiten y reciben información en red simultáneamente. Sin embargo, los sistemas con capacidad semidúplex no pueden realizar ambas operaciones a la vez.

Si es necesario, puede desactivar la negociación automática y forzar al sistema a funcionar en un solo modo.

#### *Windows 2000*

- 1. Seleccione **Inicio > Configuración > Panel de control**.
- 2. Haga doble clic en **Conexiones de red**.
- 3. Haga doble clic en **Conexión de área local**.
- 4. Haga clic en **Propiedades**.
- 5. Haga clic en **Configurar**.
- 6. Haga clic en la pestaña **Avanzado**.
- 7. Seleccione **Velocidad de enlace/Modo dúplex** en el cuadro de lista Propiedad.
- 8. En función de la capacidad de la red, cambie los valores a los adecuados en los campos de velocidad y dúplex.
- 9. Haga clic en **Aceptar**. El sistema le indicará que reinicie el equipo para que se efectúen los cambios.

#### *Windows XP*

- 1. Seleccione **Inicio > Panel de control**.
- 2. Haga doble clic en **Conexiones de red**.
- 3. Haga doble clic en **Conexión de área local**.
- 4. Haga clic en **Propiedades**.
- 5. Haga clic en **Configurar**.
- 6. Haga clic en la pestaña **Avanzado**.
- 7. Seleccione **Velocidad de enlace y dúplex** en el cuadro de lista Propiedad.
- 8. En función de la capacidad de la red, cambie los valores a los adecuados en los campos de velocidad y dúplex.
- 9. Haga clic en **Aceptar**. El sistema le indicará que reinicie el equipo para que se efectúen los cambios.

Si desea obtener información adicional, consulte la documentación facilitada con el Controlador de red.

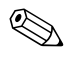

Para operar en modo 100Base-TX y 1000Base-Tx, es necesario utilizar un cable de categoría 5 UTP con una conexión de red RJ-45.

# <span id="page-9-0"></span>**Instalación de los Controladores de red**

Los controladores de dispositivo del software de red permiten al equipo comunicarse con la red. Compaq no sabe qué sistema operativo en red utiliza usted, por tanto, el equipo se entrega preparado para funcionar con varios entornos diferentes.

Los controladores de dispositivo para controladores de red permiten que éstos se carguen en el sistema operativo correctamente, lo que facilita la comunicación con la red.

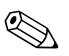

✎ Se proporcionan los controladores de dispositivo para los sistemas operativos Windows 2000, Windows XP Professional y Windows XP Home, según el modelo del equipo. Si utiliza otro sistema operativo, los controladores de dispositivo pueden instalarse desde soportes del sistema operativo de red, o bien pueden adquirirse a través de HP. Si fuera necesario tener que volver a instalar el sistema operativo, utilice el CD *Restore Plus! de Compaq*.

En el directorio *C:\COMPAQ\NIC* encontrará todas las instrucciones necesarias para instalar los controladores de dispositivo de red como archivos de texto ASCII. Utilice las instrucciones que están en el subdirectorio relacionada con el entorno de red.

Instale los controladores de dispositivo correctos de acuerdo con el sistema operativo que esté utilizando, según lo indicado a continuación.

#### *Windows 2000*

Siga las instrucciones de los archivos de texto ASCII que se encuentran en el directorio *C:\CPQNET*. Utilice las instrucciones que están en el subdirectorio relacionada con el entorno de red.

#### *Windows XP*

- 1. Seleccione **Inicio > Panel de control**.
- 2. Haga doble clic en **Conexiones de red**.
- 3. Haga doble clic en el icono **Asistente para nueva conexión** y siga las instrucciones que aparecen en pantalla.

# <span id="page-11-1"></span><span id="page-11-0"></span>**Comunicaciones por Internet**

En esta sección se tratan los temas siguientes:

- Selección de un Proveedor de servicios de Internet
- Asesor de contenido
- Solución de problemas de acceso a Internet

### <span id="page-11-2"></span>**Selección de un Proveedor de servicios de Internet**

Un proveedor de servicios de Internet o ISP le ofrece el acceso mediante línea telefónica (teléfono o red por cable) y el software necesario para conectarse a Internet. La mayoría de los ISP también ofrecen correo electrónico, acceso a grupos de noticias, espacio para crear sus páginas Web y soporte técnico. Algunos ISP ofrecen servicios comerciales, como host de dominios, a empresas e individuos que desean realizar sus negocios a través de Internet. Puede elegir entre ISP locales y nacionales.

Un proveedor de servicio en línea como MSN o AOL (America Online), ofrece funciones especiales, contenido y soporte técnico además del acceso a Internet. Un proveedor de servicio en línea puede ofrecer una página principal Web personalizable o por categorías que facilitan la búsqueda de algunos de los sitios más populares y útiles de Internet.

Para encontrar el proveedor más adecuado a sus necesidades:

- Busque en las Páginas Amarillas
- Pregúntele a un amigo o compañero de trabajo si le puede recomendar alguno
- Si ya tiene acceso a Internet, puede utilizar un motor de búsqueda como Google, para que le ayude a encontrar un ISP o un proveedor de servicios en línea.
- Los ISP normalmente ofrecen una variedad de planes de servicios para las distintas necesidades de los clientes. Asegúrese de consultar y comparar los planes y servicios ofrecidos, y el precio para optar por el proveedor que más le interese y que mejor responda a sus necesidades.

## <span id="page-12-0"></span>**Asesor de contenido**

Internet proporciona acceso a una amplia variedad de información, pero parte de ésta puede no ser adecuada para todos los usuarios.

Con Asesor de contenido podrá:

- Controlar el acceso a Internet
- Configurar una contraseña
- Configurar una lista de páginas Web a las que las personas que utilizan el equipo no pueden acceder
- Ajustar los tipos de contenido a los que los usuarios del equipo pueden acceder con o sin su permiso

### <span id="page-12-1"></span>**Restricción del contenido de Internet**

#### *Windows 2000*

Si no ha activado Asesor de contenido anteriormente:

- 1. En el Escritorio de Windows, seleccione **Inicio > Configuración > Panel de control**.
- 2. Haga doble clic en **Opciones de Internet**.
- 3. Haga clic en la pestaña **Contenido**.
- 4. En el área del Asesor de contenido, haga clic en el botón **Activar**.
- 5. Haga clic en una de las categorías de la lista y arrastre el control deslizante para fijar los límites que desea utilizar. Repita este procedimiento para cada categoría que desee limitar.
- 6. Haga clic en **Aceptar** y escriba su contraseña en el cuadro Contraseña. Un cuadro de diálogo le informará de que se ha activado el Asesor de contenido. Haga clic en **Aceptar**.

Si ha activado Asesor de contenido anteriormente:

- 1. Seleccione **Inicio > Configuración > Panel de control**.
- 2. Haga doble clic en **Opciones de Internet**.
- 3. Haga clic en la pestaña **Contenido**.
- 4. Para cambiar la configuración:
	- a. Haga clic en el botón **Configuración**. Escriba su contraseña y haga clic en **Aceptar**.
	- b. Haga clic en una de las categorías de la lista y arrastre el control deslizante para fijar los límites que desea utilizar. Repita este procedimiento para cada categoría que desee limitar.
- 5. Para desactivar el Asesor de contenido:
	- a. Haga clic en el botón **Desactivar**. Escriba su contraseña y haga clic en **Aceptar**.
	- b. Un cuadro de diálogo le informará de que se ha desactivado el Asesor de contenido. Haga clic en **Aceptar**.

#### *Windows XP*

Si no ha activado Asesor de contenido anteriormente:

- 1. Seleccione **Inicio > Panel de control**.
- 2. Haga doble clic en **Opciones de Internet**.
- 3. Haga clic en la pestaña **Contenido**.
- 4. En el área del Asesor de contenido, haga clic en el botón **Activar**. Si ha creado anteriormente una contraseña para la configuración de Internet, se le pedirá que la introduzca ahora.
- 5. Haga clic en una de las categorías de la lista y arrastre el control deslizante para fijar los límites que desea utilizar. Repita este procedimiento para cada categoría que desee limitar.
- 6. Haga clic en **Aceptar** y escriba su contraseña en el cuadro Contraseña. Un cuadro de diálogo le informará de que se ha activado el Asesor de contenido. Haga clic en **Aceptar**.

Si ha activado Asesor de contenido anteriormente:

- 1. Seleccione **Inicio > Panel de control**.
- 2. Haga doble clic en **Opciones de Internet**.
- 3. Haga clic en la pestaña **Contenido**.
- 4. Para cambiar la configuración:
	- a. Haga clic en el botón **Configuración**. Escriba su contraseña y haga clic en **Aceptar**.
	- b. Haga clic en una de las categorías de la lista y arrastre el control deslizante para fijar los límites que desea utilizar. Repita este procedimiento para cada categoría que desee limitar.
- 5. Para desactivar el Asesor de contenido:
	- a. Haga clic en el botón **Desactivar**. Escriba su contraseña y haga clic en **Aceptar**.
	- b. Un cuadro de diálogo le informará de que se ha desactivado el Asesor de contenido. Haga clic en **Aceptar**.

### <span id="page-14-0"></span>**Solución de problemas de acceso a Internet**

Si tiene problemas para acceder a Internet, póngase en contacto con su ISP o consulte las causas y soluciones comunes que se indican en la siguiente tabla.

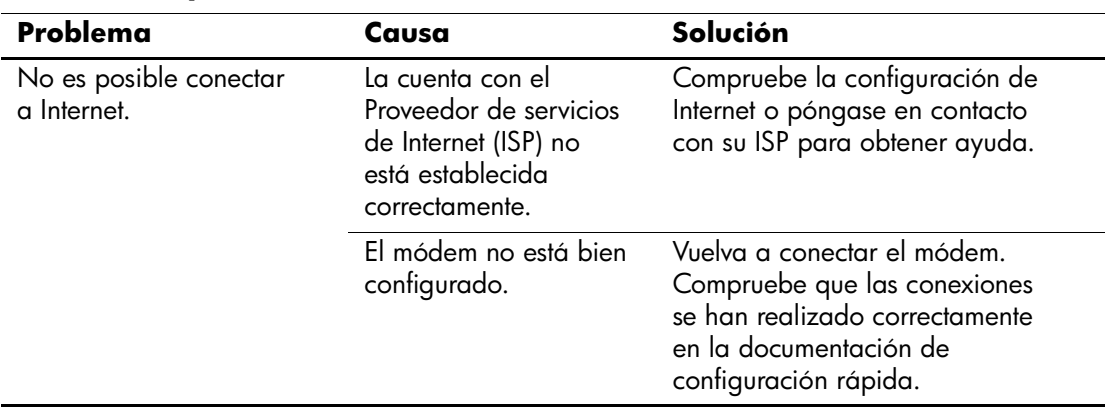

#### **Solución de problemas de acceso a Internet**

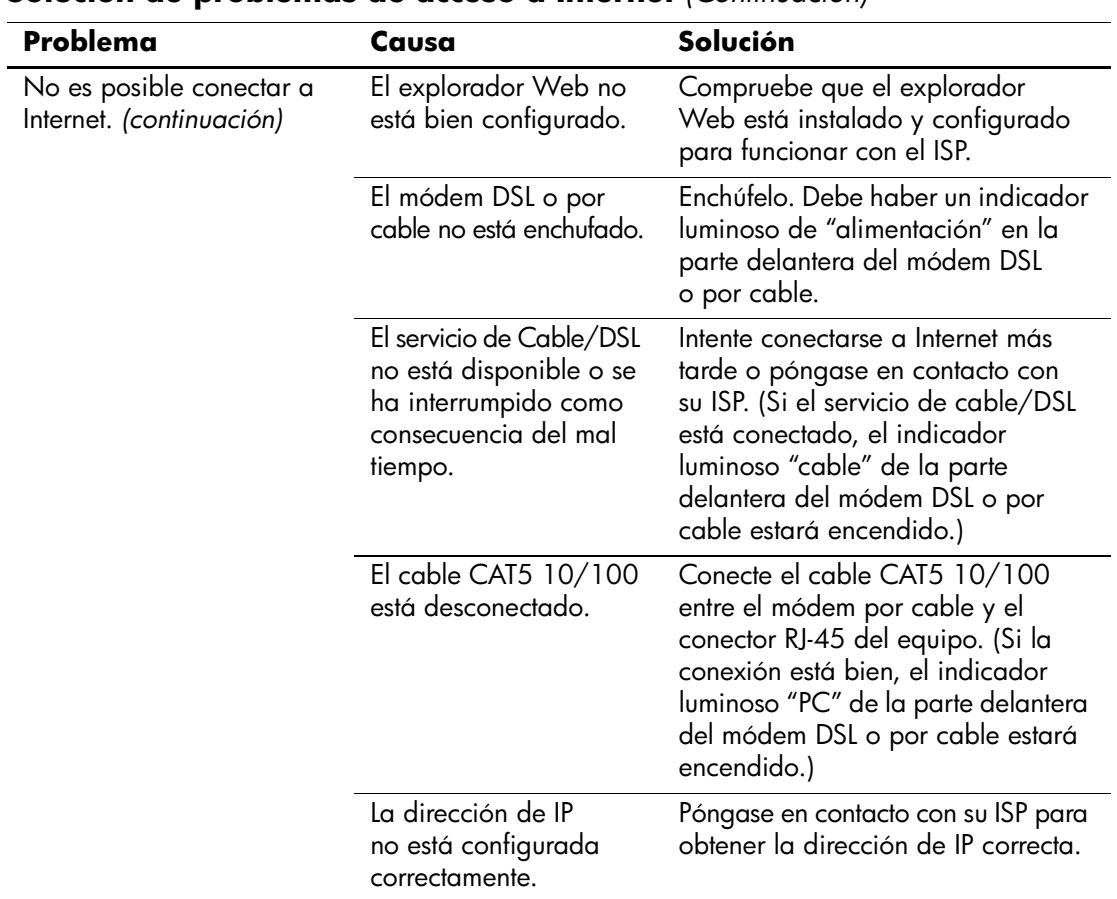

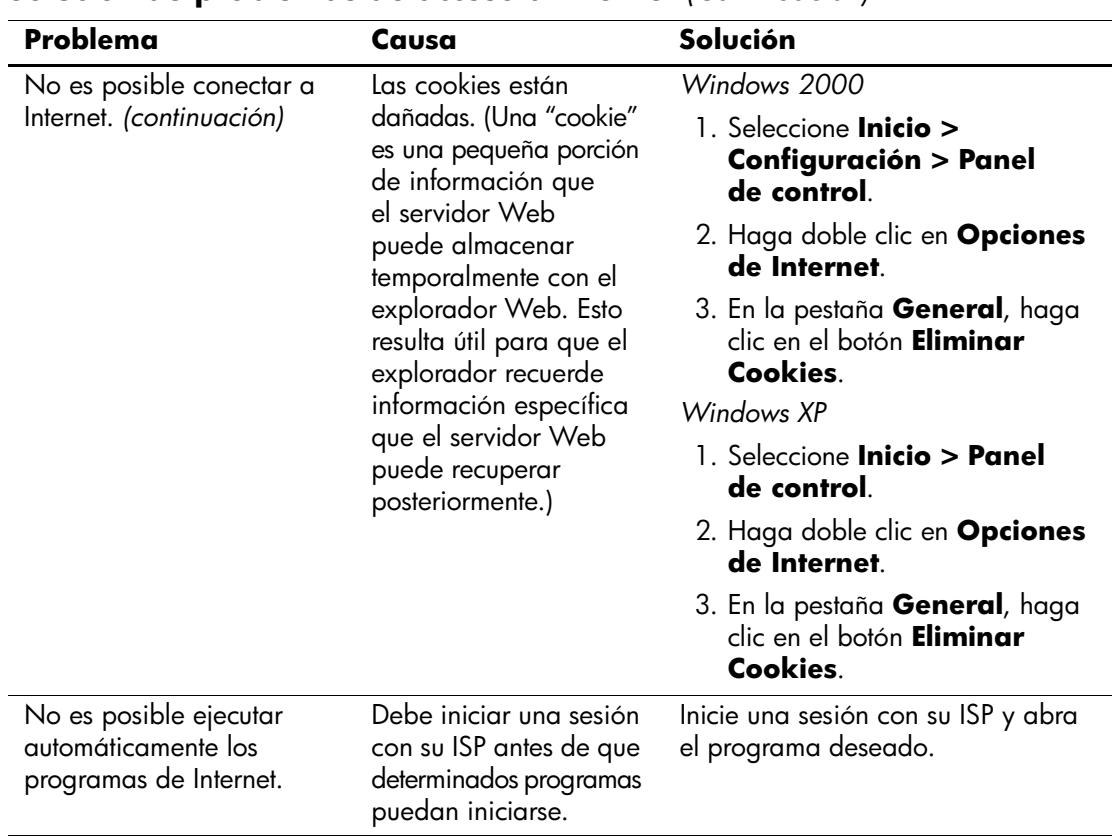

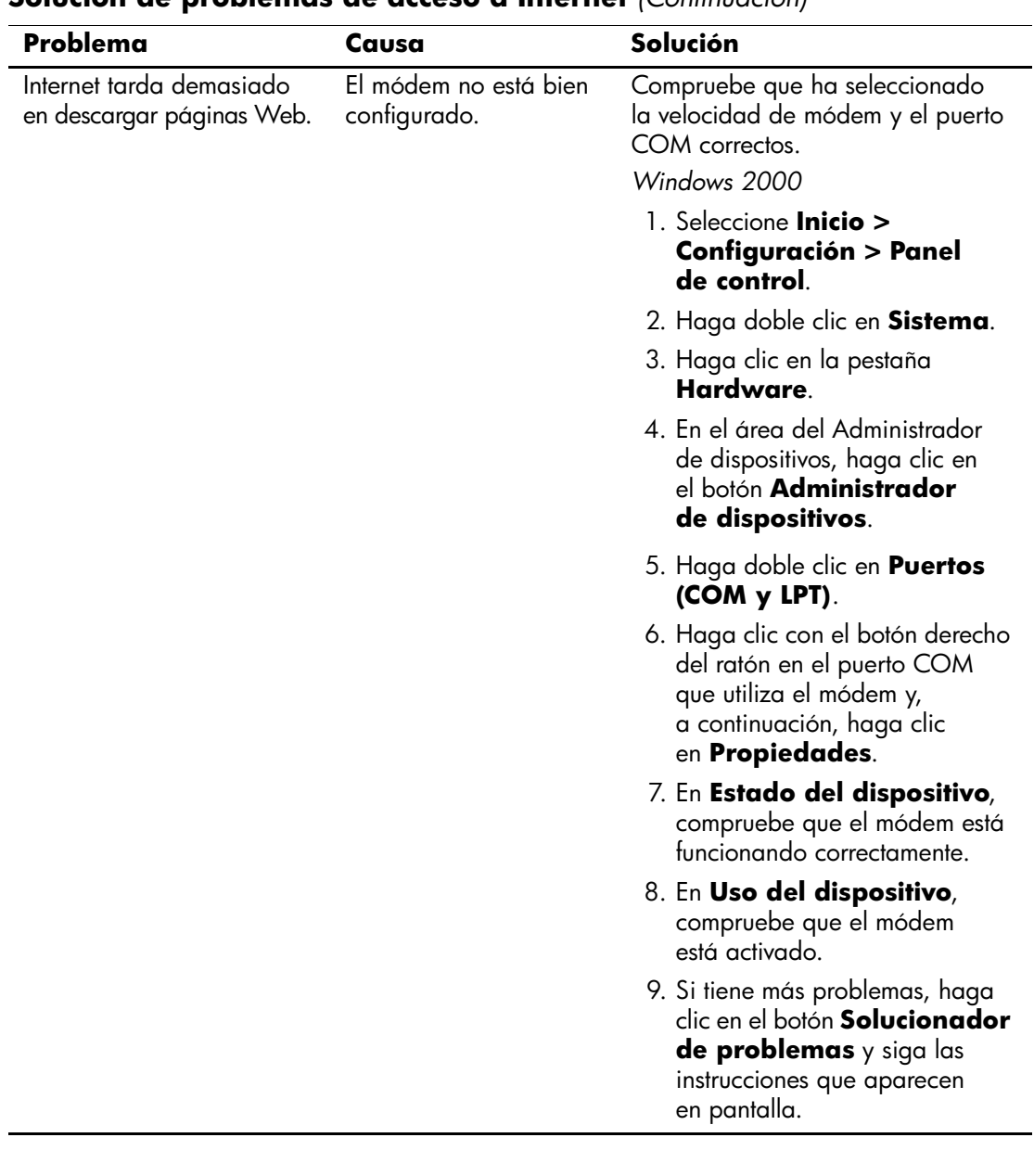

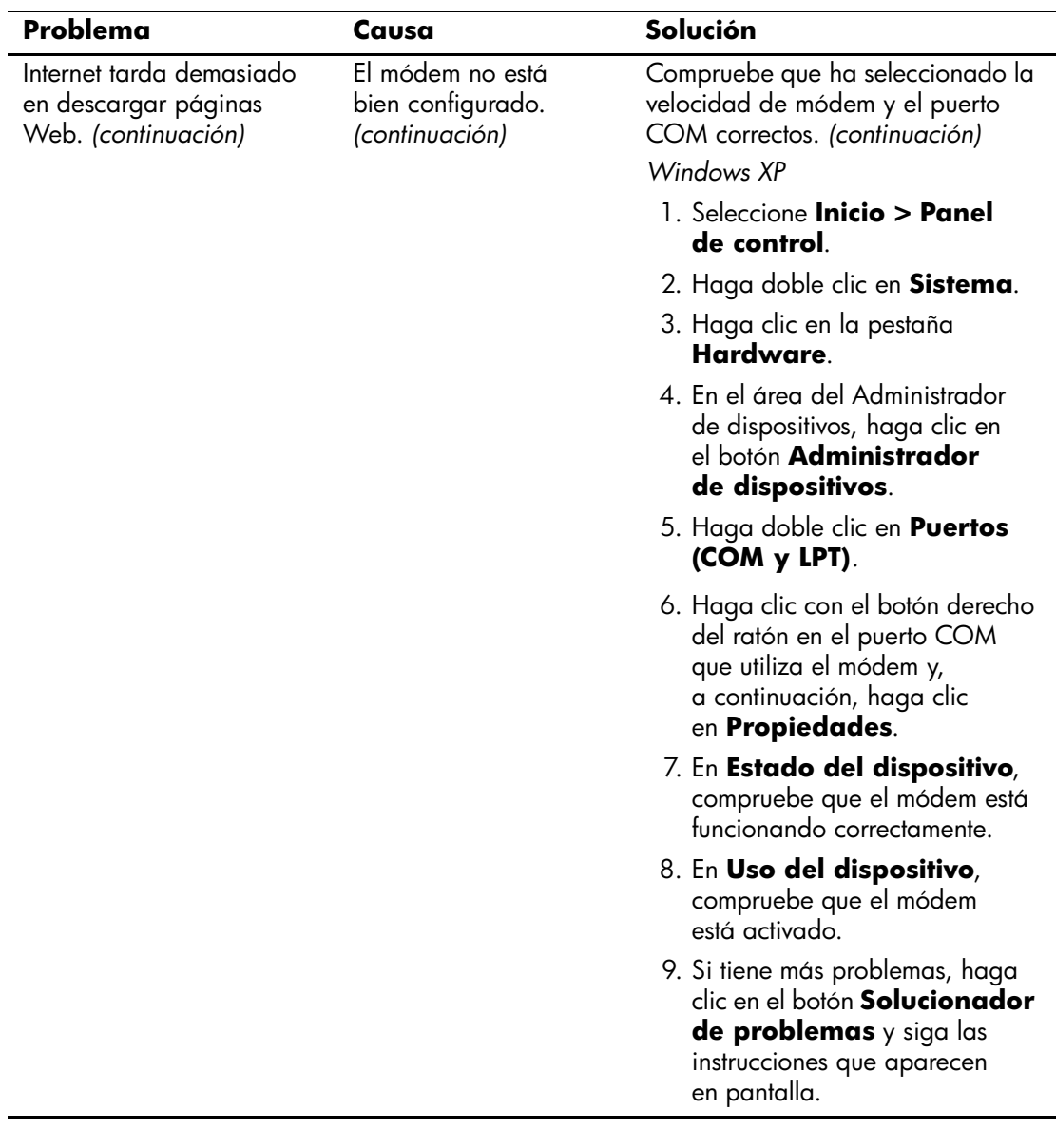